**APPLINK MOBILE PROJECTION PENTRU APLICAŢII DE NAVIGARE CONŢINUT DIGITAL**

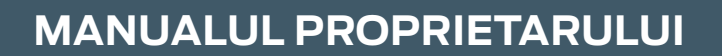

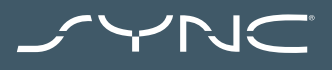

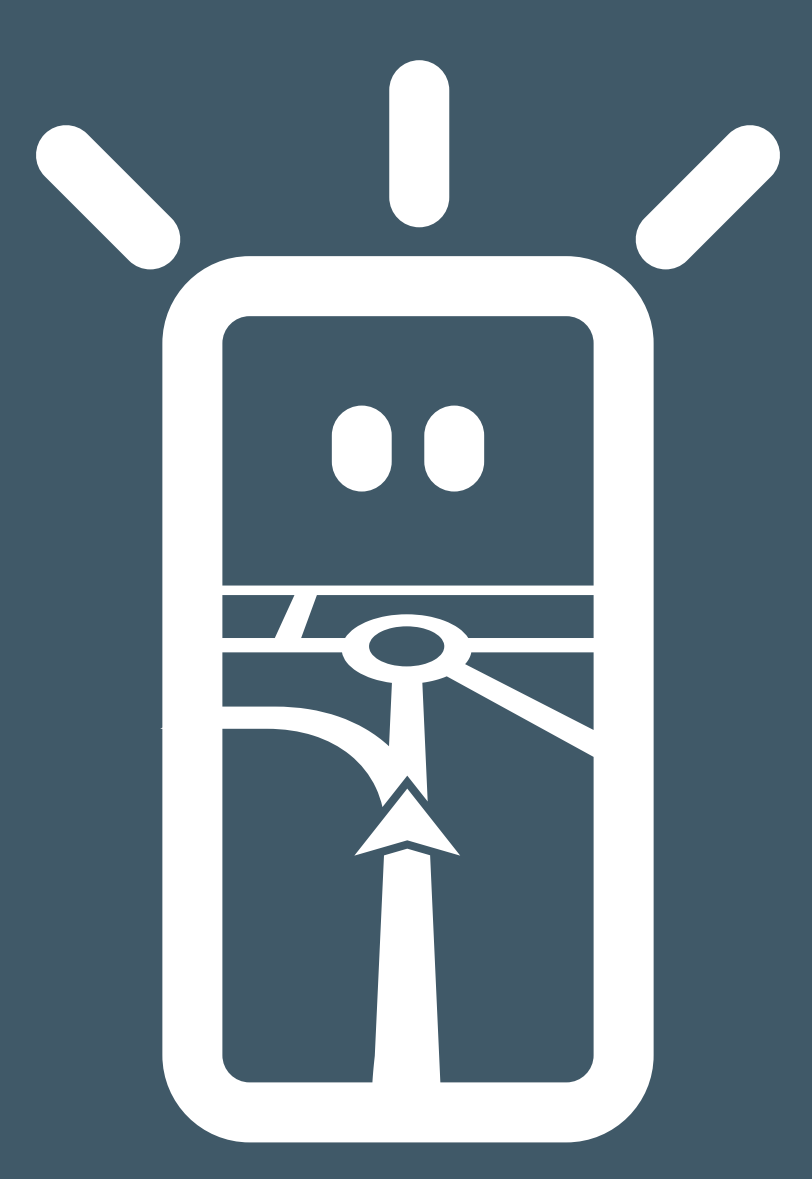

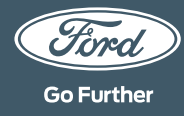

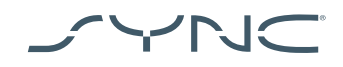

#### **Conectarea dispozitivului dvs.**

Accesarea AppLink Mobile Projection este simplă. Înainte de a vă începe călătoria, porniți aplicația de navigare preferată, de pe telefonul dvs. După aceea, conectați-vă telefonul la portul USB al vehiculului dvs.

Odată conectat, puteți utiliza ecranul tactil pentru a selecta aplicația de navigare, de la butonul "Navigare" sau "Aplicații mobile". În timpul încărcării aplicației, este posibil să vedeți mesajul contextual "Se așteaptă dispozitivul" sau un mesaj contextual care se referă la consimțământul pentru accesarea datelor vehiculului. Trebuie să vă acordați consimțământul pentru a putea utiliza aplicația de navigare mobilă.

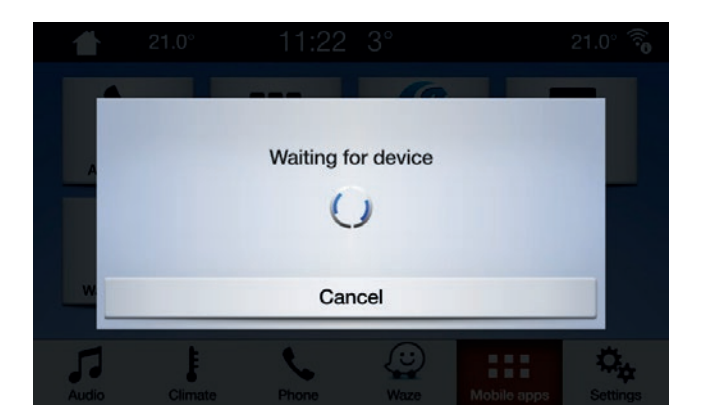

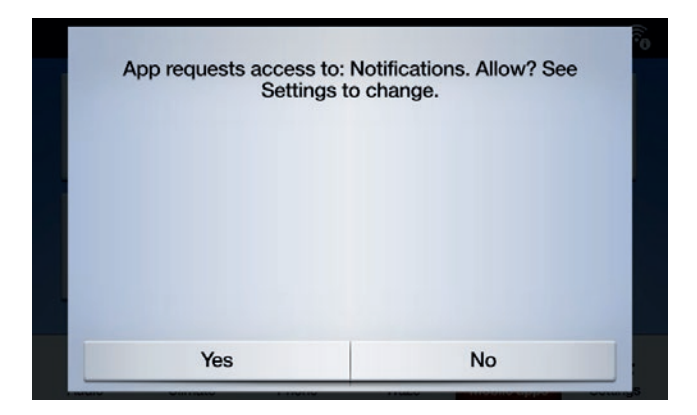

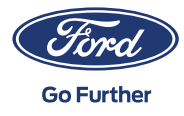

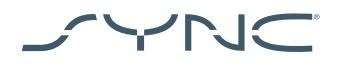

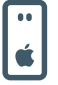

# **Notă pentru utilizatorii Apple**

Dacă aveți un dispozitiv iOS, trebuie să vă conectați dispozitivul la portul USB, utilizând un cablu USB original, care provine de la Apple. Cablurile USB care nu provin de la Apple este posibil să nu funcționeze cu AppLink sau este posibil ca doar să vă poată încărca telefonul. Când conectați un iPhone pentru prima oară, va trebui să apăsați "dezactivare" pe mesajul contextual CarPlay, de pe ecranul SYNC.

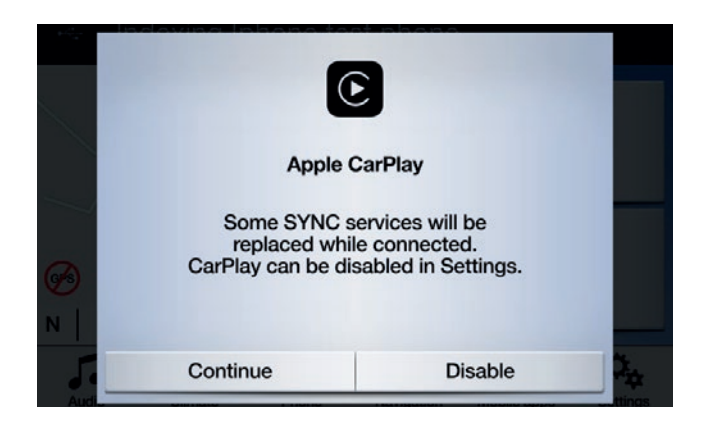

Dacă utilizați un dispozitiv iOS, va trebui să vă asigurați că aveți întotdeauna aplicația de navigație în prim plan. Dacă aplicația nu este vizibilă sau dacă dispozitivul este blocat, aplicația nu poate fi proiectată pe ecranul tactil al vehiculului.

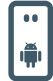

**Notă pentru utilizatorii Android** Când conectați un dispozitiv Android pentru prima oară, va trebui să apăsați "dezactivare" pe mesajul contextual Android Auto. Va trebui și să "Activați aplicațiile mobile prin USB" prin apăsarea butonului "Setări", apoi "Aplicații mobile".

Pe unele telefoane, s-ar putea să fie necesar să activati "transfer de fisiere/ date" din setările USB.

Și aplicațiile de navigare mobilă Android necesită permisiune înainte de a se putea conecta. După ce vă conectați dispozitivul Android, așteptați să apară mesajul contextual pe ecranul dispozitivului.

După ce ați selectat aplicația de navigare implicită, aceasta se va încărca automat, dacă este disponibilă pe dispozitivul dvs.

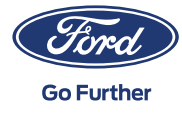

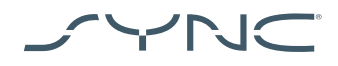

# **Cum vă daţi seama dacă Mobile Projection pentru aplicaţiile de navigare este acceptat:**

SYNC 3: Pentru dispozitivele iOS, Mobile Projection pentru aplicațiile de navigare este acceptat pe versiunile 2.3 și ulterioare ale SYNC 3. Pentru dispozitivele Android aveți nevoie de versiunile 3.0 sau ulterioare ale SYNC 3. (Mobile Projection nu este disponibil pentru SYNC 3 cu ecran de 4 inchi [netactil])

Iată cum puteți verifica ce versiune SYNC aveți:

- 1. Apăsați butonul "Setări"
- 2. Apoi, apăsați "General"
- 3. În final, apăsați pe "Despre SYNC".

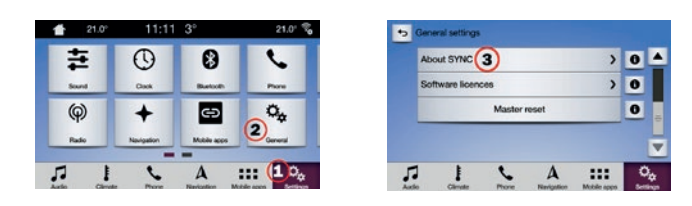

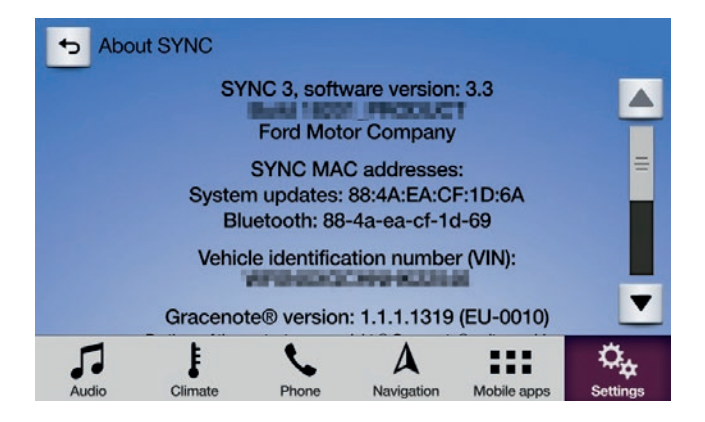

Puteți verifica actualizările disponibile ale SYNC 3, pe următorul site web: https://www.ford.co.uk/sync-update

Notă: Vă rugăm să vizitați acest site pentru a beneficia de informații despre aplicațiile disponibile și dispozitivele acceptate și de sfaturi pentru depanare.

Notă: Aplicația Waze este acceptată pe SYNC 3 doar în versiunile 3.0 și ulterioare, pentru iOS.

# **Pornirea aplicaţiei**

Porniți aplicația pe dispozitivul dvs. mobil și mențineți-o în prim plan în timp ce vă conectați dispozitivul la portul USB. Pe ecranul SYNC, apăsați pe butonul "Aplicații mobile" și așteptați să apară aplicația. După ce vedeți aplicația, apăsați pe ea pentru a începe.

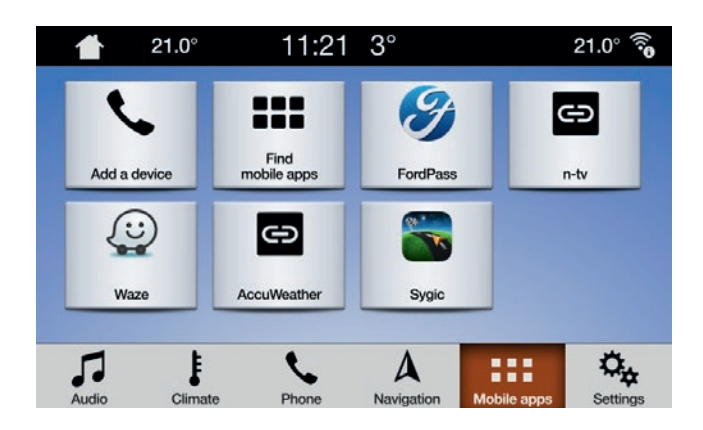

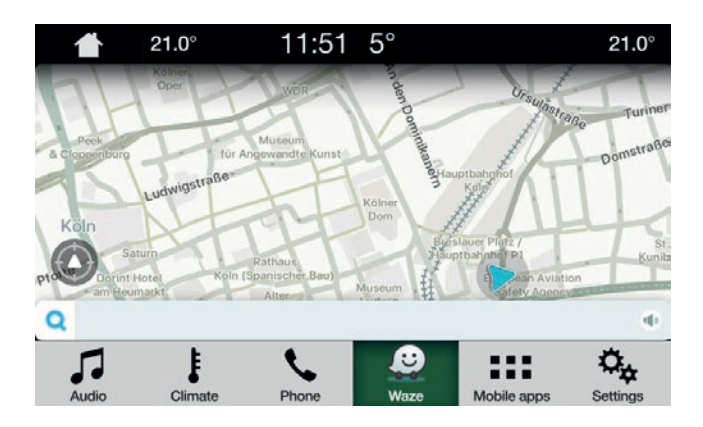

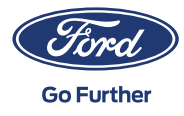

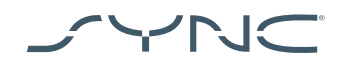

# **Depanare**

# **Aplicaţia mea se tot deconectează**

- 1. Este posibil să aveți un cablu defect Utilizați cablul din dotarea dispozitivului și/sau încercați un alt cablu.
- 2. Este posibil ca aplicația dvs. să se defecteze Asigurați-vă că ați actualizat aplicația la cea mai recentă versiune Luați legătura cu dezvoltatorul aplicației prin intermediul aplicației sau al site-ului web al acestuia

# **Văd doar un ecran negru**

1. Este posibil ca aplicația să nu mai trimită date Porniți sau reporniți aplicația pe dispozitivul dvs. mobil

# **Sistemul este blocat la ecranul "Se așteaptă dispozitivul"**

- 1. Este posibil ca sistemul de securitate să se fi defectat Asigurați-vă că aveți un trafic bun de date pe dispozitivul dvs. mobil Asigurați-vă că vehiculul dvs. are semnal GPS\* Asigurați-vă că ați actualizat aplicația la cea mai recentă versiune
- 2. Aplicația nu este în prim planul dispozitivului dvs. mobil Porniți sau reporniți aplicația pe dispozitivul dvs. mobil
- **\* Cum puteţi verifica dacă vehiculul dvs. are un semnal GPS valid?** Asigurați-vă că vehiculul este afară și are o vedere neobstrucționată spre cer. Accesați: *"Setări" "Ceas" "Resetare ceas la ora GPS"*. Dacă se afișează mesajul *"GPS data is unavailable"* (datele GPS nu sunt disponibile), înseamnă că vehiculul dvs. nu are semnal GPS valid.

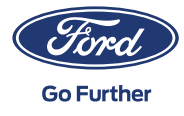